# WhatsApp Was ist los bei mir und Euch? Einführung Präsentation herunterladen unter pctreffkastellaun.de, Tipps&Gute Seiten

PCTreff Kastellaun 1

# Denke daran, … Verzweifle nicht, nur weil du kein Profi bist. Denk dran: Ein Amateur hat die Arche gebaut. Profis die Titanic.

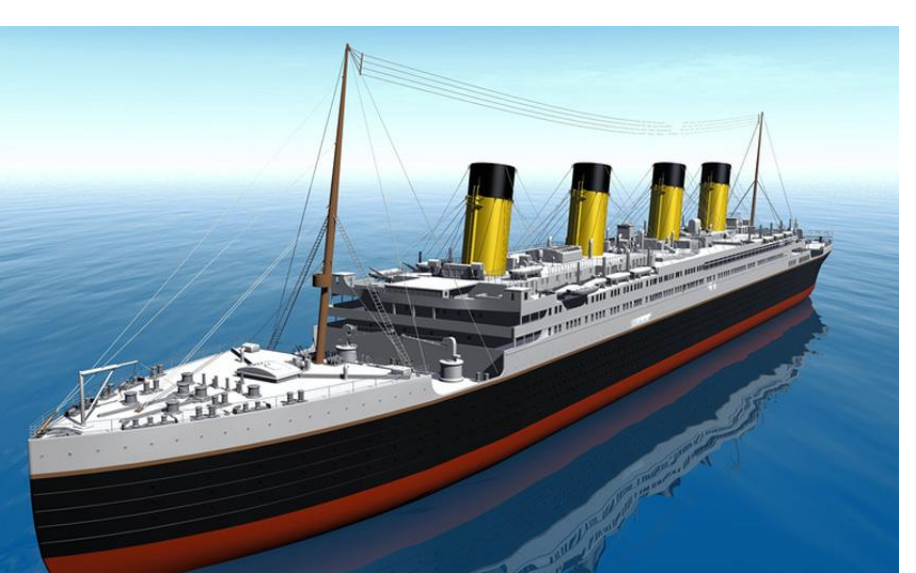

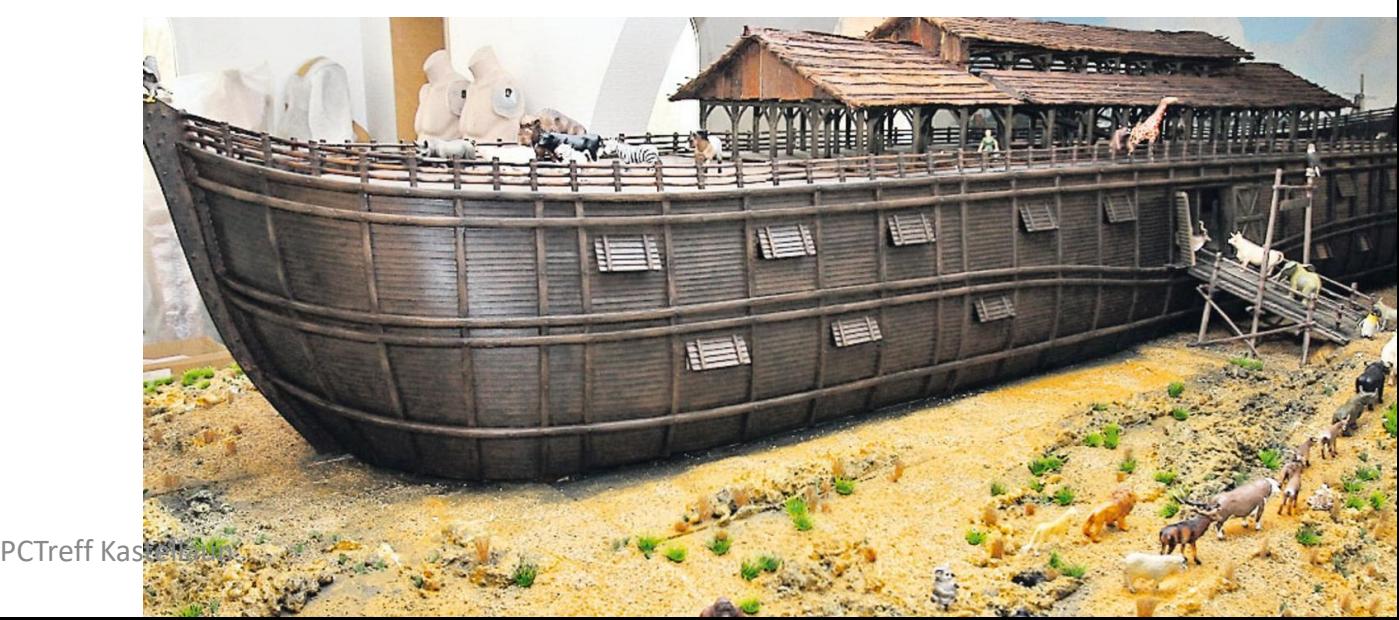

# **Themen:**

- **Voraussetzungen für WhatsApp Installieren und Übersicht**
- **Fotos und Videos verschicken**
- **Nachricht schreiben**
- **Bestätigungen (Haken)**
- **Selbstlöschende Nachrichten (neu)**
- **Sprachnachrichten**

#### **Videotelefonie** PCTreff Kastellaun 3

- •**Anlagen an einen Chat**
- •**Benachrichtigungen über Chateingang**
- •**Töne**
- •**WebWhatsApp (am PC/Notebook)**
- *•WhatsApp für "Kleinunternehmer"*
- •**Datenschutz**
- •**Status**
- **Glossar** PCTreff Kastellaun 4

#### Praktische Beispiele

# •Schriftlicher Chat (mit Foto)

•Telefonchat

•Videochat

# Was kann ich machen?

- •**Textnachricht verschicken mit WhatsApp (früher SMS) passiv, nicht sofort stören**
- •**Sprachnachricht verschicken mit WhatsApp**
- **Telefon-/Video-Gespräche (Call) über WhatsApp**
- •**Fotos/Videos/Dateienverschicken mit WhatsApp**

Voraussetzungen •Google **Smartphone** oder

- •Apple **I-Phone**
- •**Handynummer (Vertrag)**
- •**Internetverbindung** (auch WLAN)
- •**Goggle oder I-Phone Konto**
- •**WhatsApp installieren und bei**  WhatsApp anmelden

# $\frac{1}{8}$   $\frac{2}{3}$   $\frac{1}{101}$  86% **2** 15:18

Anzeige rechts

- •Bluetooth an
- •WLan an
- •Mobilnetz an und Stärke Mobilnetz
- •Akkustand in %
- •Laden (Blitz=lädt gerade)
- •Uhrzeit

# What´ s App Messenger ist kostenlos

**Hinweis** 

Seien Sie sich bewusst, dass Sie mit Ihren Daten "bezahlen". Es ist unwahrscheinlich, aber prinzipiell dürfte "WhatsApp" alle Kontaktdaten kostenlos für eigene Zwecke nutzen.

> Nach Installieren und **Öffnen** Müssen Sie den Datenschutzbedingungen **zustimmen**

# Achtung

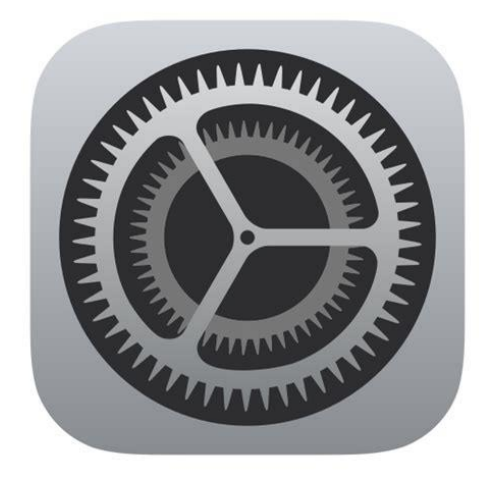

- •**Es gibt dauernd Änderungen**
- •**seit dem 1. November 2021** wird Whatsapp **keine Smartphones** mehr **mit Android 4.0.4 oder älter unterstützen** .
- •Prüfen Sie daher am besten Ihre Android-Version in den Einstellungen Ihres Smartphones unter "System" oder "Über das Telefon". PCTreff Kastellaun <sup>10</sup>

#### Installation von WhatsApp

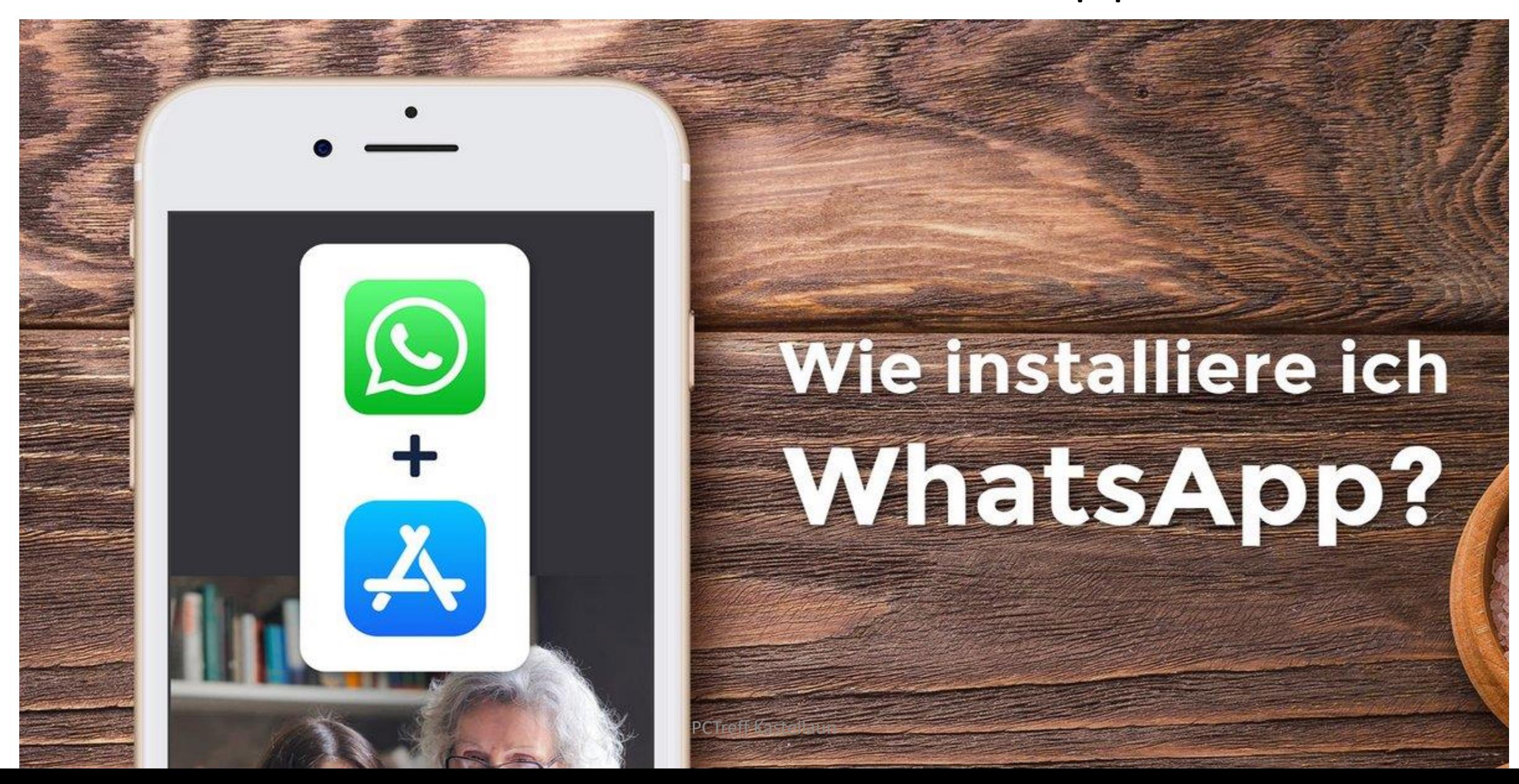

### Android Installation über Playstore

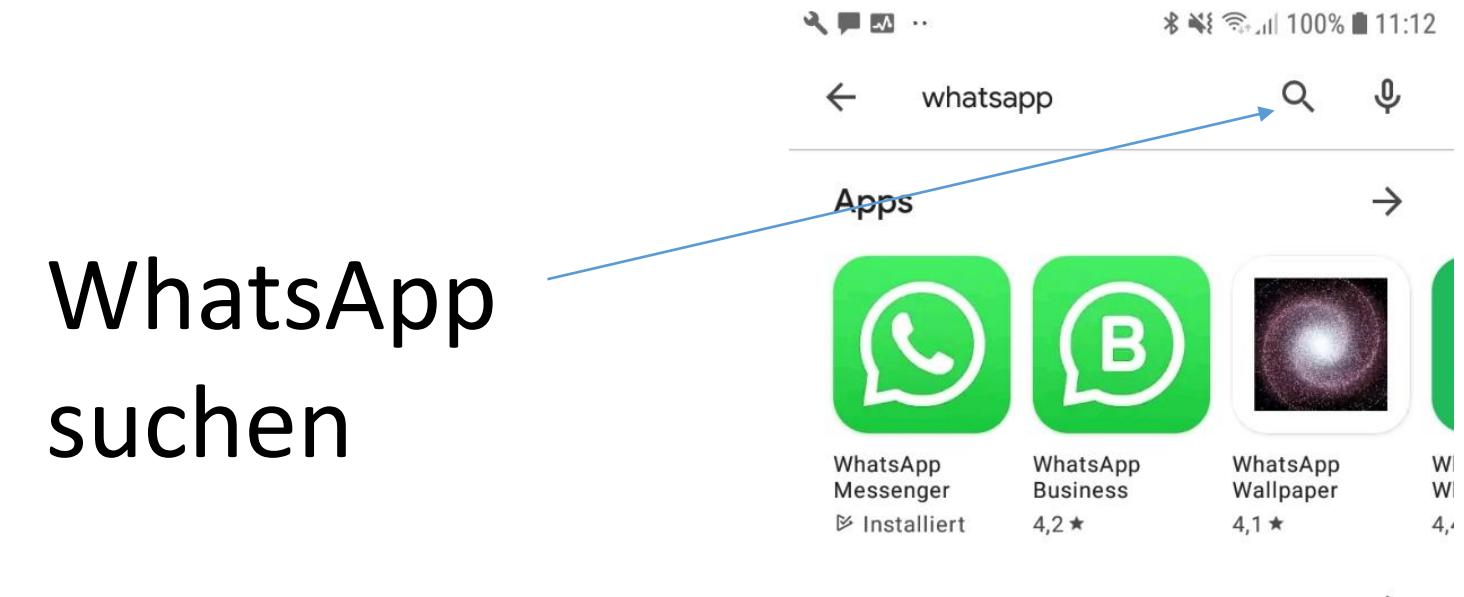

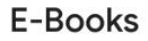

 $\rightarrow$ 

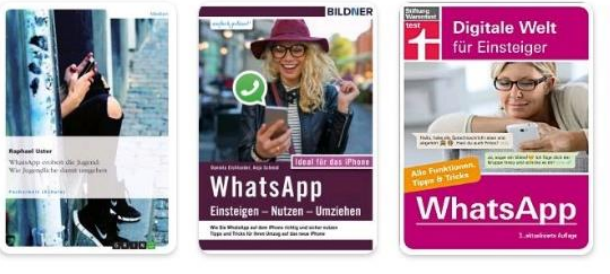

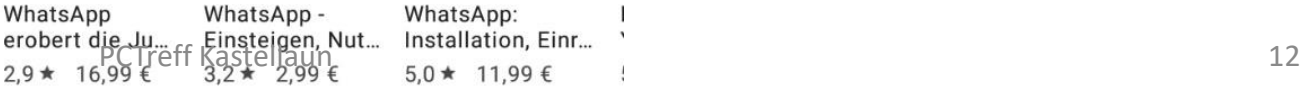

#### Zustimmung

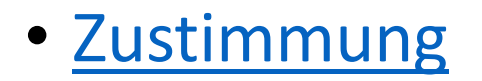

 $\bullet$ 

#### Eingabe Telefonnummmer

nummerneingabe.jpg

Öffnen, Handynummer Benutzernamen und Profilbild ist (freiwillig)

# **WhatsApp öffnen**

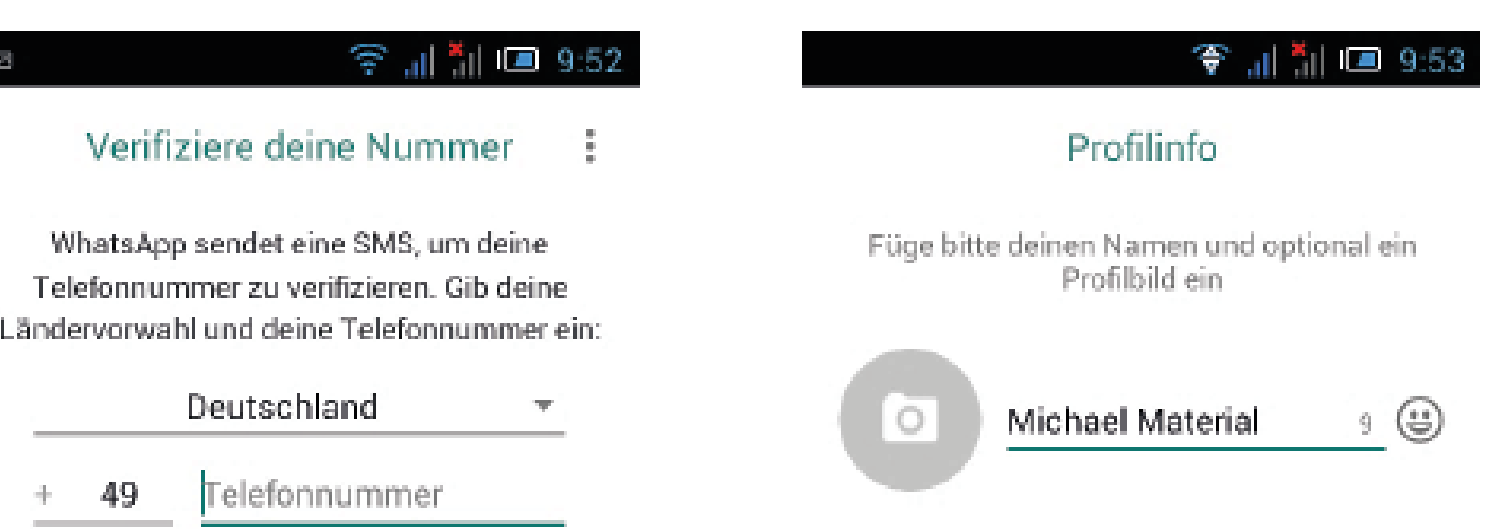

Handynummer wird durch SMS verifiziert

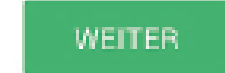

Es können SMS-Kosten durch den Anbieter entstehen

PCTreff Kastellaun 14

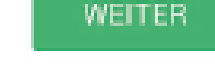

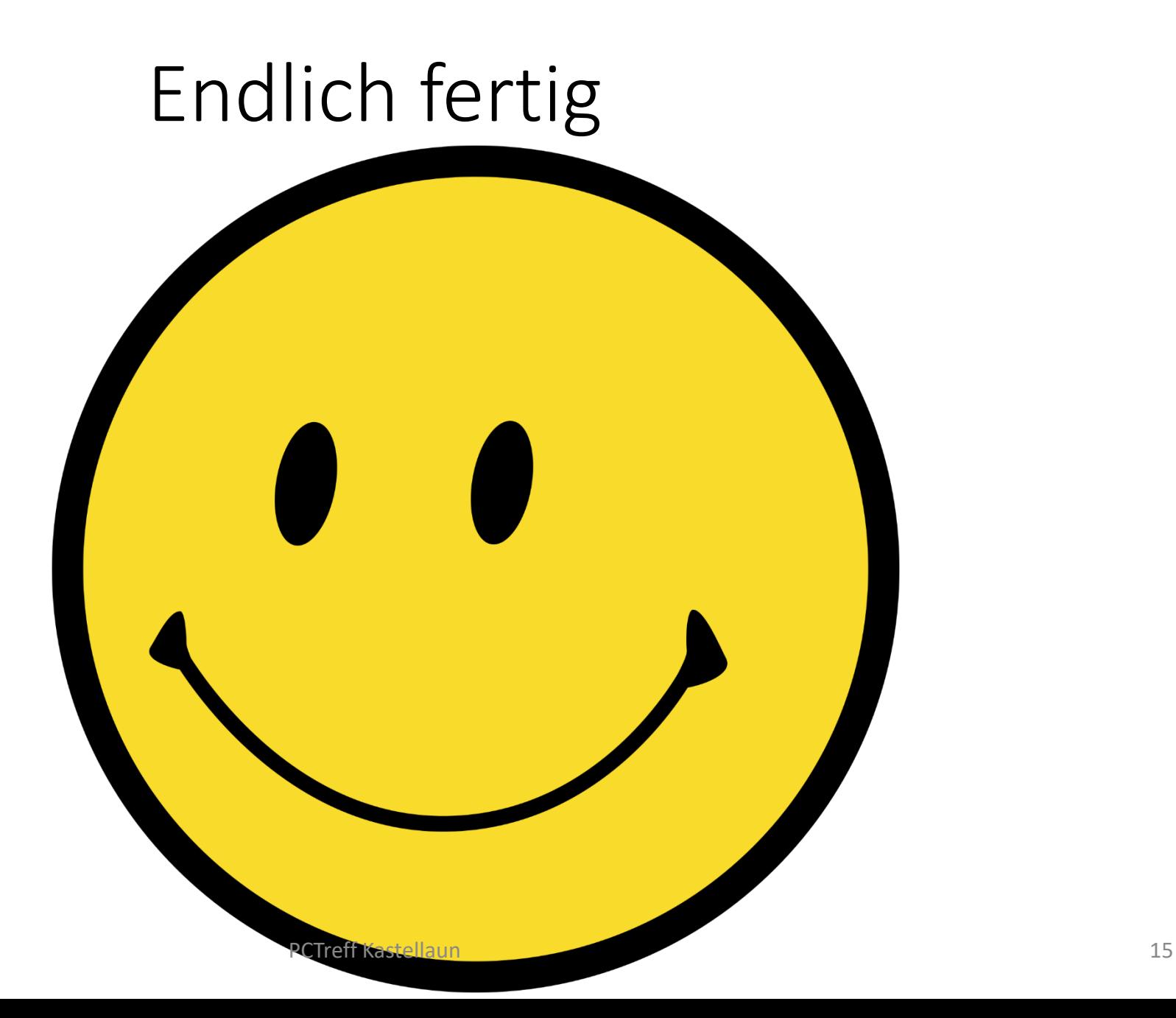

### •Los geht´s !

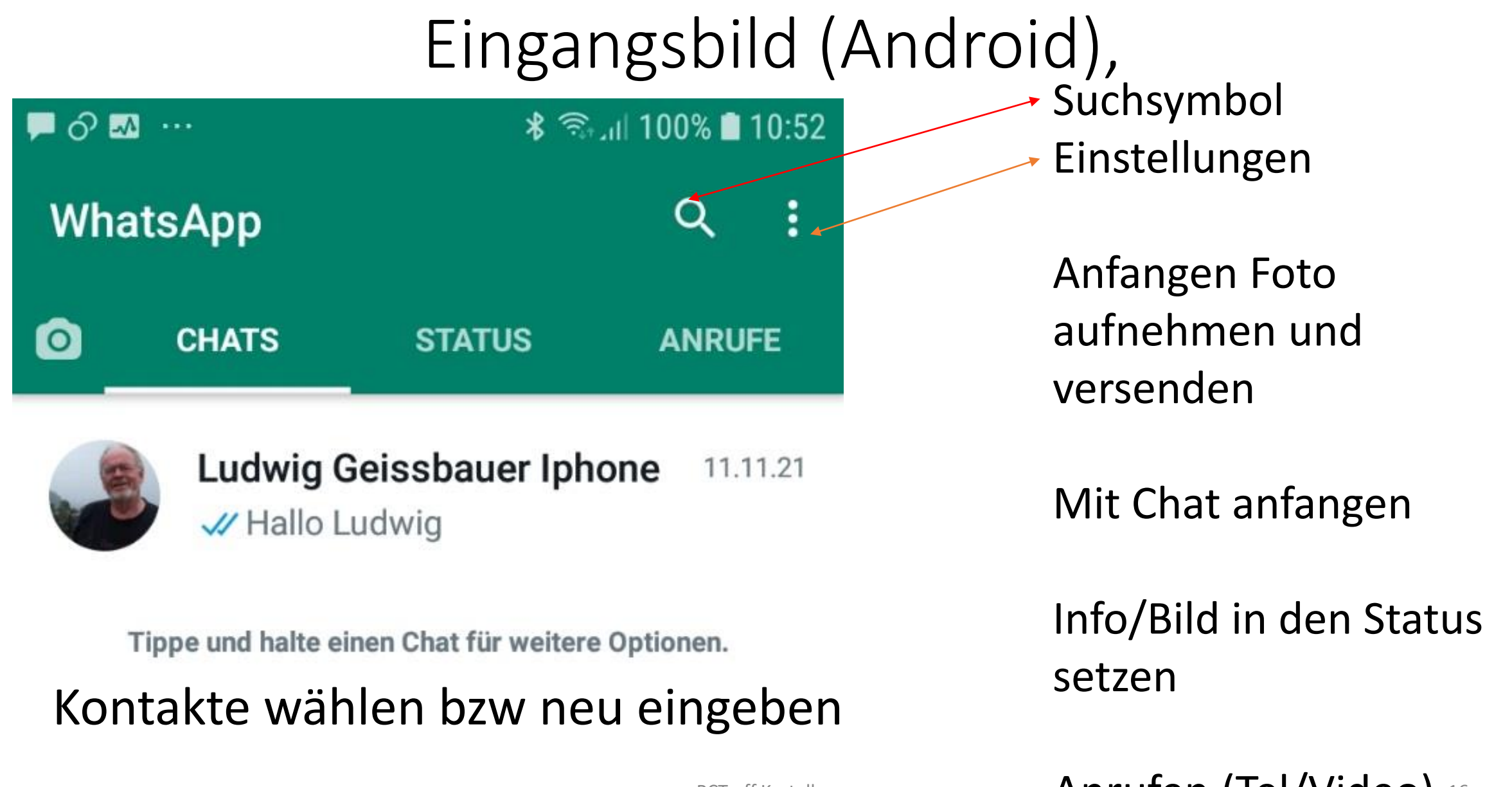

PCTreff Kastellaun **Anrufen (Tel/Video)** 16

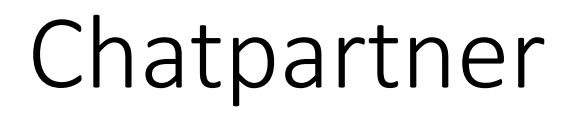

#### Kamera

Anruflisten Status

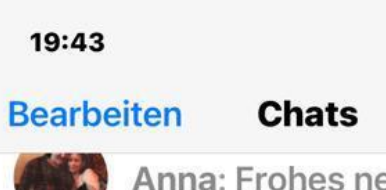

Anna: Frohes neues Jahr FB C

... I T

Freitag

 $\triangledown$ 

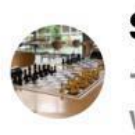

 $4 - 2^{7.5}$ 

 $\widehat{C}$ status **Schachclub ML...** Samstag +49 178 4516804: Wir wünschen Euch allen ein...

**PC-Treff Kastel...** Samstag V Du: ■ Video

**Hardymobil** Samstag **O** Ein frohes neues Jahr von unserer Dachterasse

**Tini Handy** Samstad // Ein gutes neues Jahr euch beiden und den En...

**Elsbeth O**IVideo

Anrufe

cosima geissba... 24.12.21

frohe weihnachten &

Chats **Einstellungem** 

#### Chatten

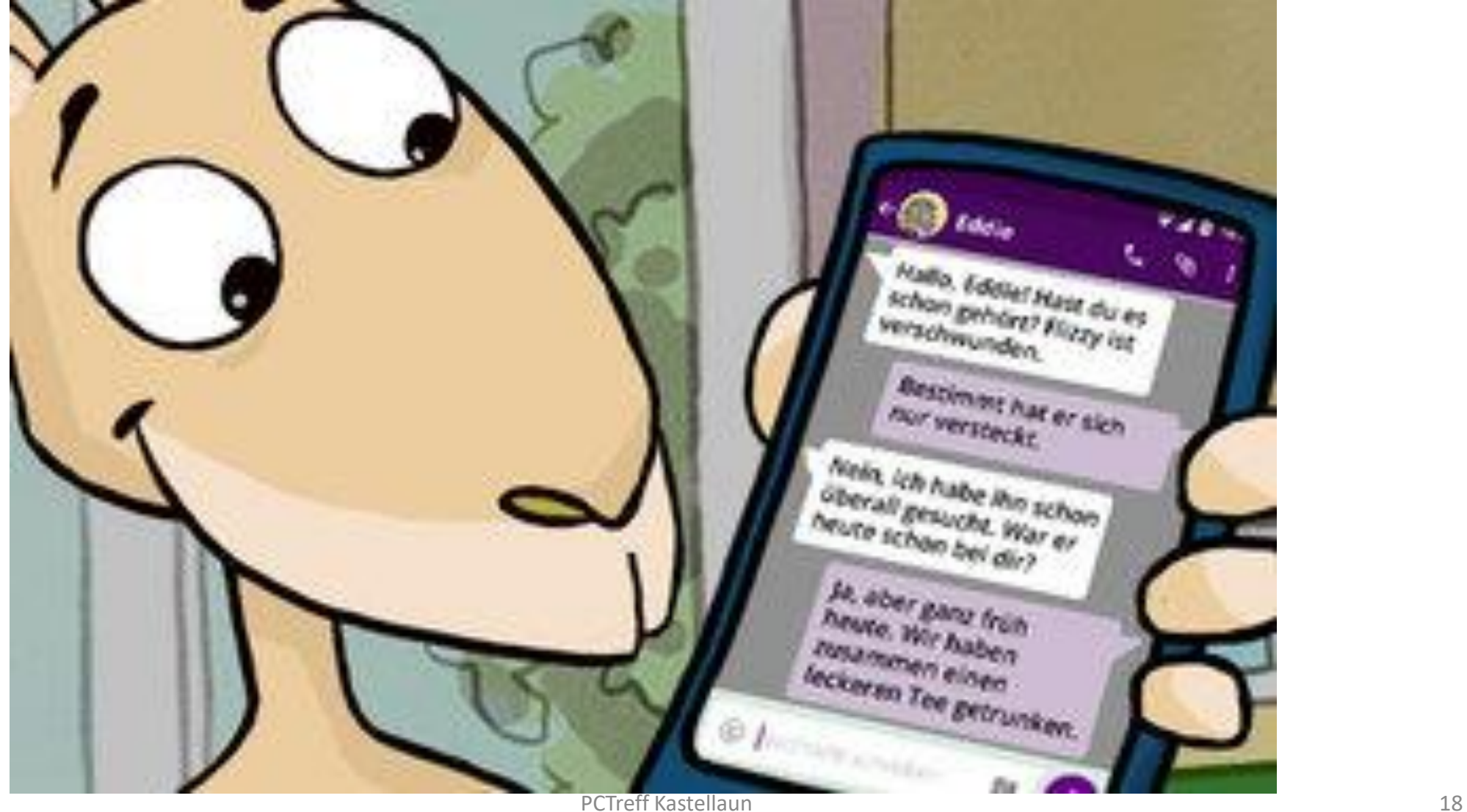

# Chatkontakt

- •Chatten mit Menschen
	- deren **Kontaktdaten** Sie auf Ihrem Smartphone **gespeichert** haben oder dren Nummer Sie kennen
- •und
	- die bei **WhatsApp angemeldet** sind,

# Praktische Übung Schreiben

- •**Symbol WhatsApp anklicken**
- •**Kontakt wählen**

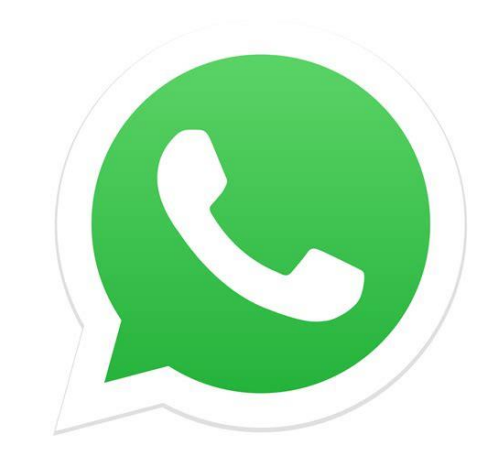

- Antippen des Namens oder Symbols Ihrer Kontaktperson.
- •**Cursor/Schreibfeld antippen**, Tastatur öffnet
- •**Schreiben**
- •**Versenden** blauer Pfeil nach rechts
- Evtl vorher Smiley anfügen **Portfolgen**

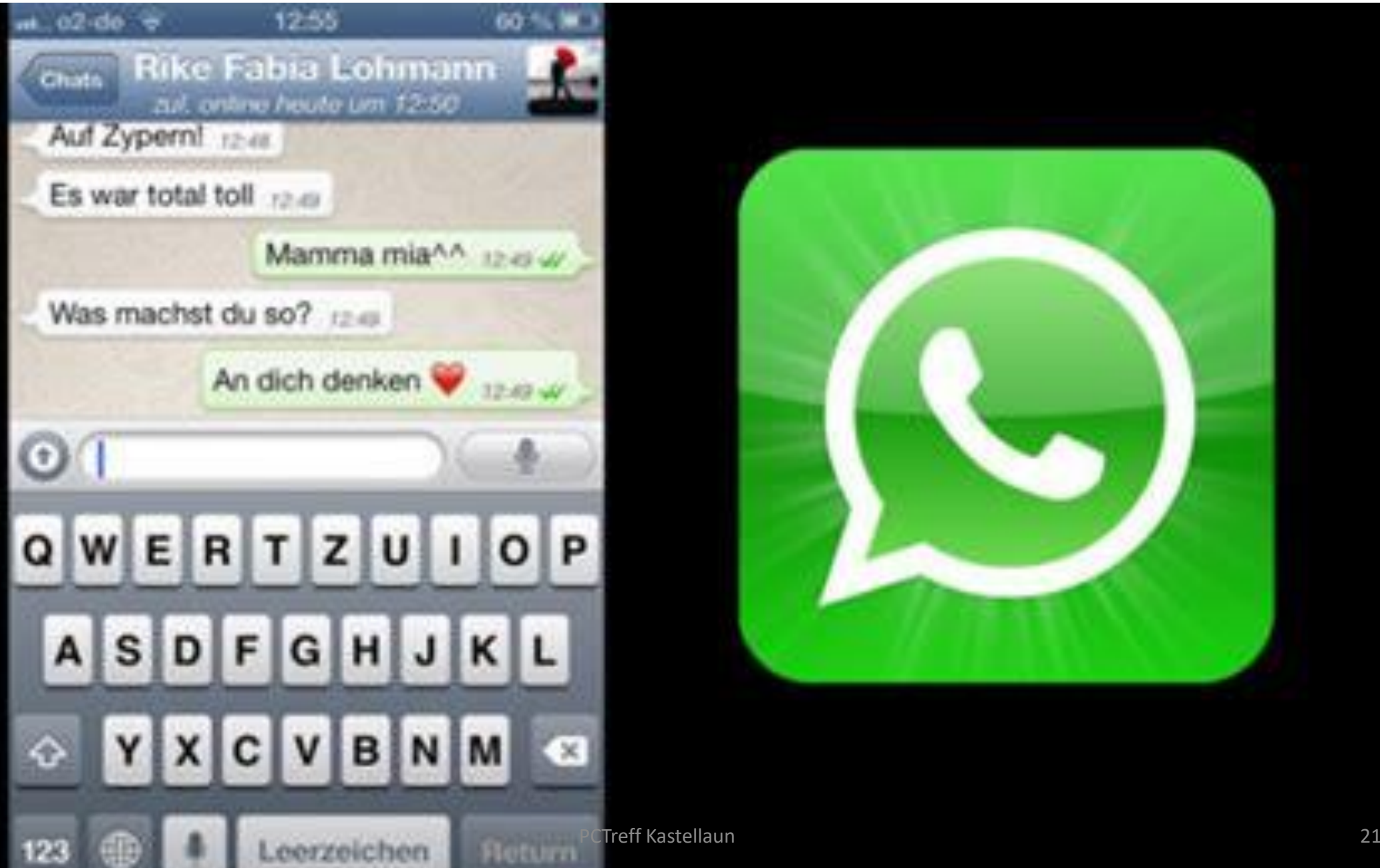

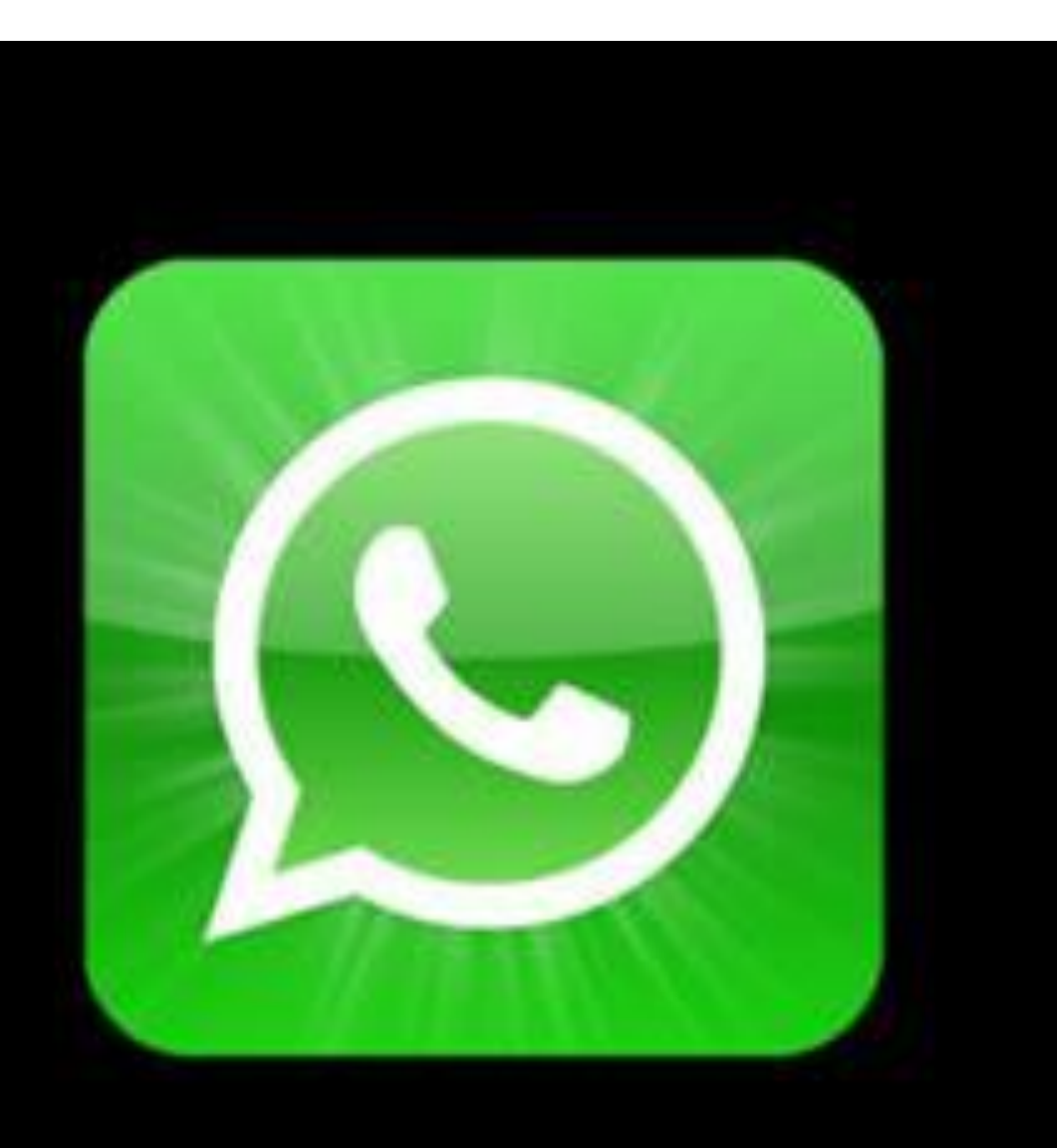

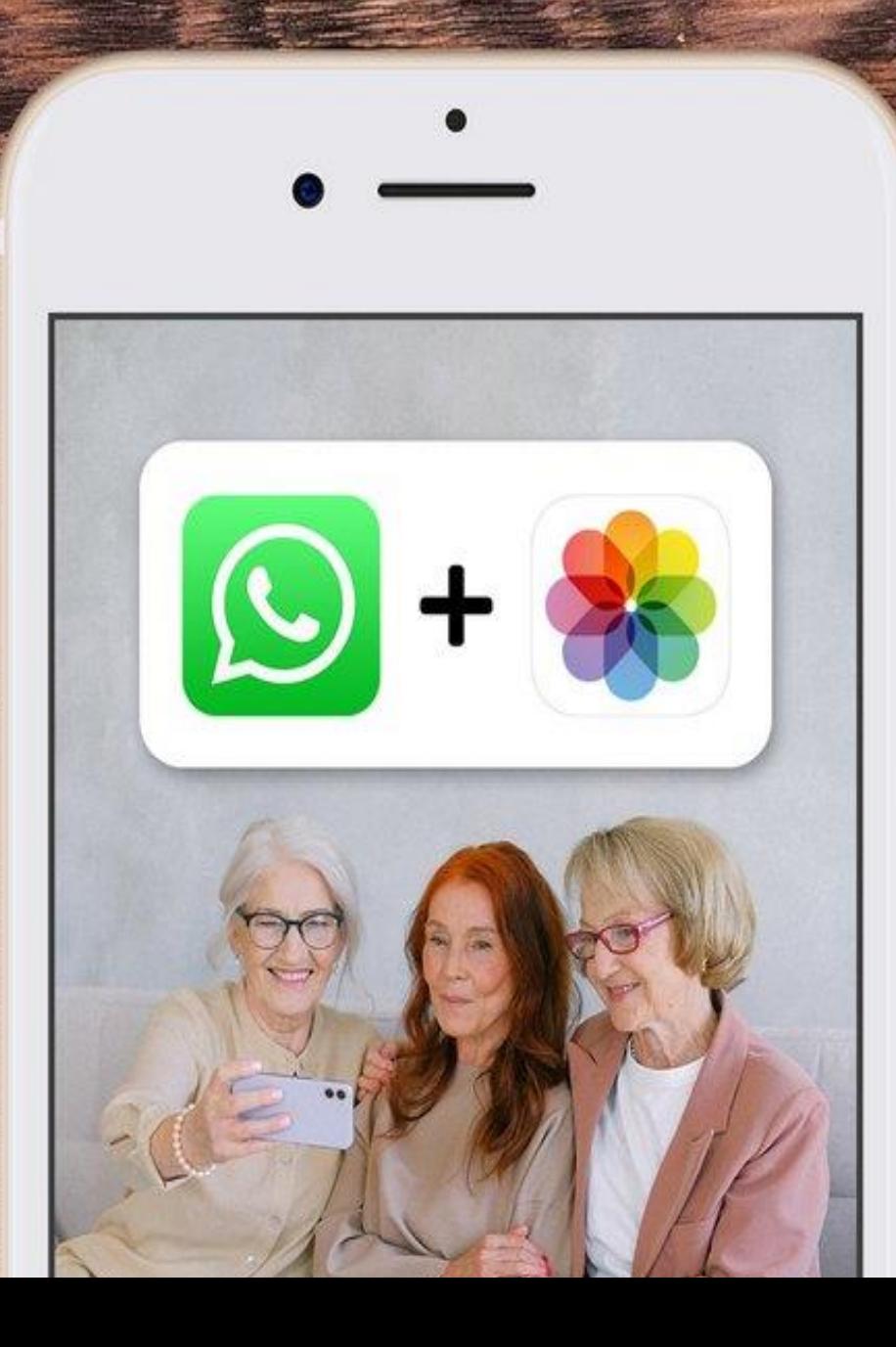

# Bilder via WhatsApp versenden

PCTreff Kastellau

#### Foto und Video verschicken

# •**2 Möglichkeiten**

Foto aus der Galerie (Android) bzw. Fotos (Iphone) wählen

Foto direkt aufnehmen und verschicken

# Foto aus der Galerie/Foto

- WhatsApp öffnen
- Rechts im Cursorfeld Symbol Kamera wählen
- Kamera öffnet sich
- Tippen (Foto) oder halten (Video)
- •Doppelklick auf Foto
- Versenden Symbol (Quadrat mit Pfeil) wählen (X)
- Teilen (…) wählen, Medium auswählen
- Kontakt wählen, weiter, Bildunterschrift
- Versenden (Pfeil nach rechts) PCTreff Kastellaun <sup>24</sup>

## Besonderheiten beim Versenden von Fotos

- 1. Bearbeiten
- Zuschneiden
- Sticker oder Emoji zufügen
- Textfeld einfügen
- Mit Filter bearbeiten

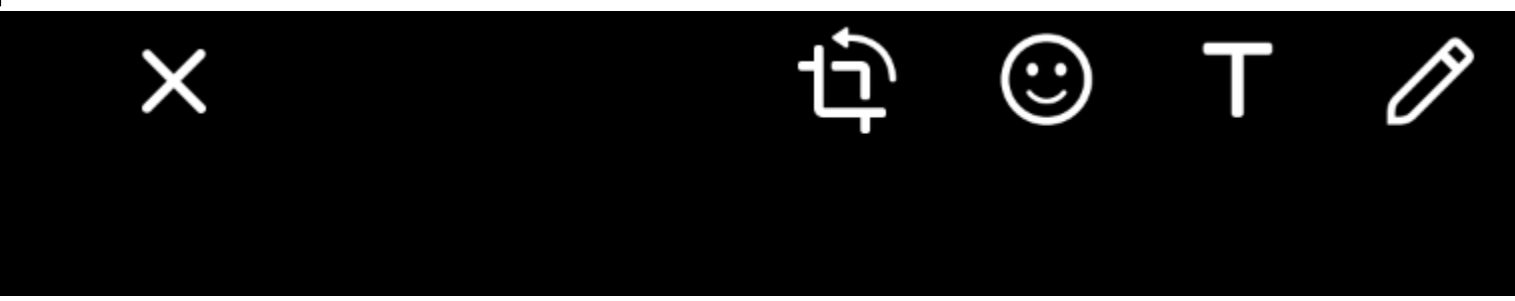

Praxisteil chatten mit Anlage

# •Harald chattet mit mir (0172 5826959)

•Und

# •Schickt Photo als Anlage

#### Besonderheiten beim Versenden von Fotos

• 2. Bildunterschrift

#### 3. Bildschutz

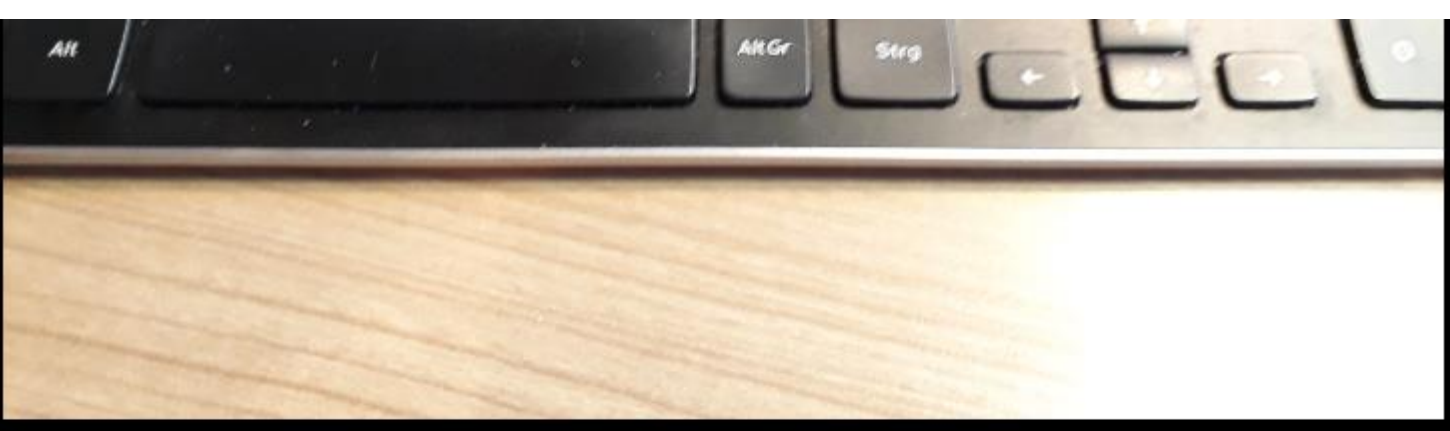

#### Nach oben wischen für Filter

 $(1)$ 

#### Bildunterschrift hinzufügen ...

PCTreff Kastellaun **27 Euchwig** 

# Nachricht schreiben

- Antippen Feld **Nachrichten schreiben**
- **Text schreiben**
- **Oder**
- **Sprachnachricht aufnehmen**
- **Evtl. Smiley-Symbol**

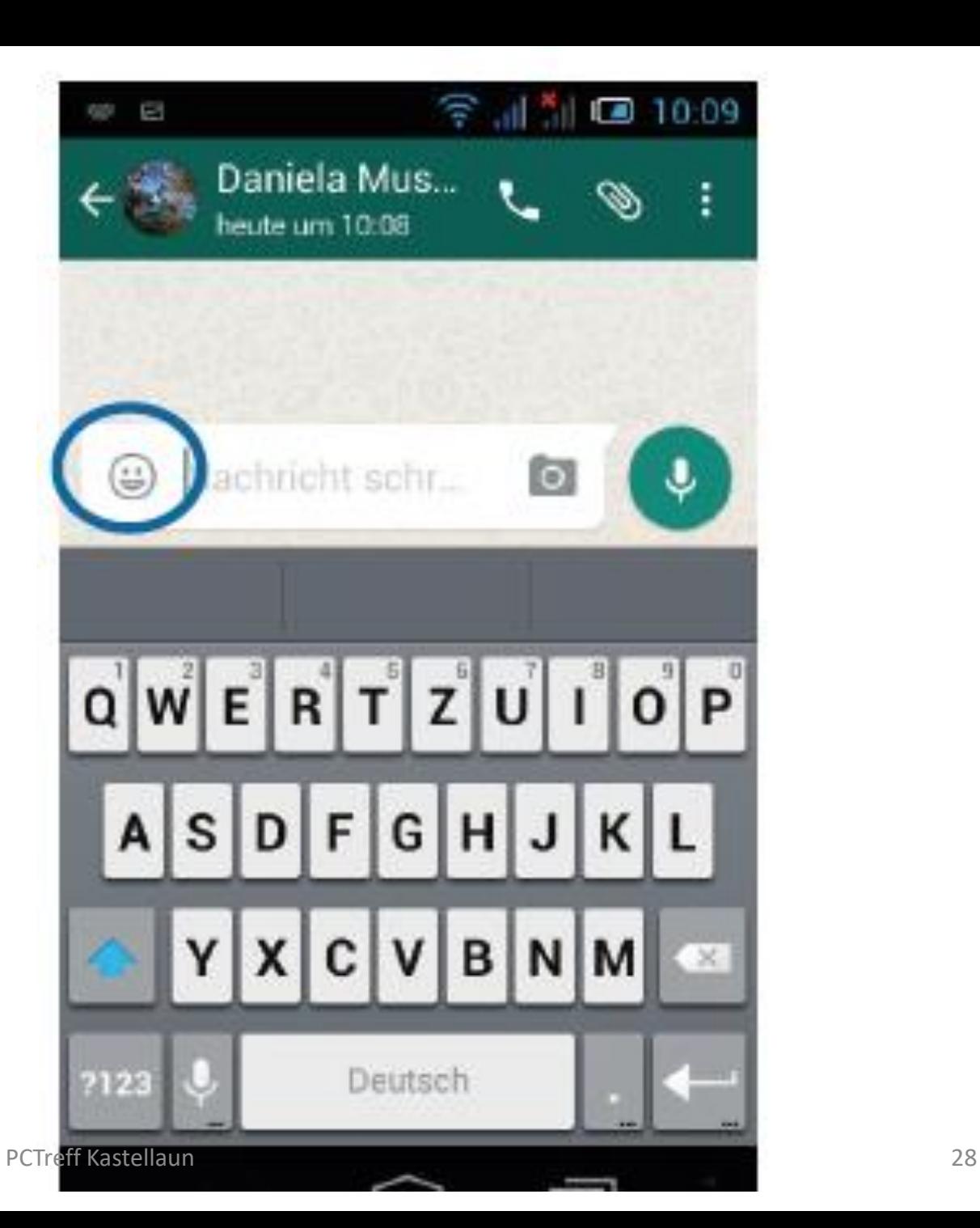

# Bedienung Tastatur Unterschiede möglich

- Groß/Klein schreiben
- Umschalten auf Zahlen
- Umschalten auf Sonderzeichen
- Zeichen löschen
- Neue Zeile
- Datei hinzufügen
- 

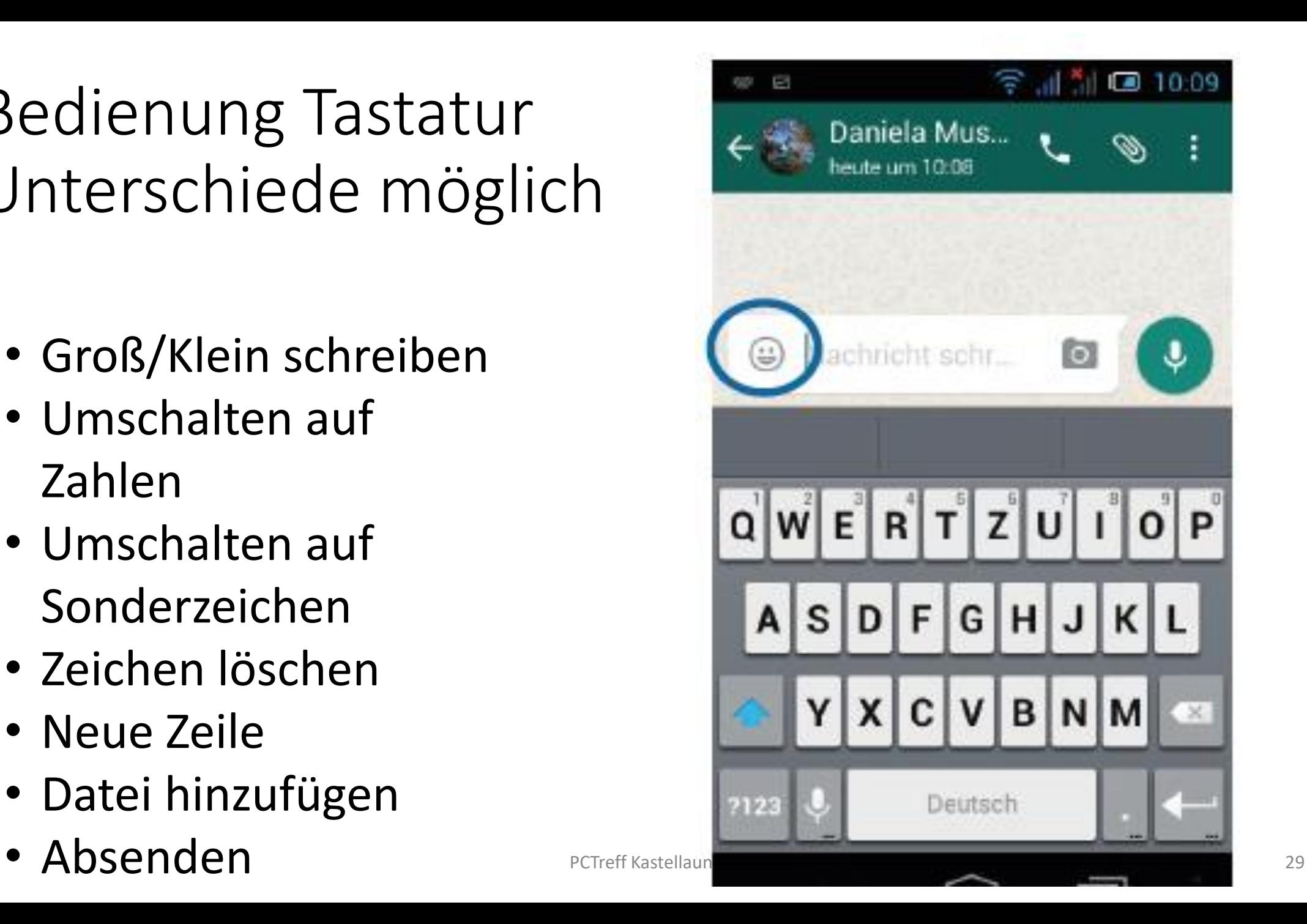

# Bedeutung Smiley, z.B.

https://www.smileybedeutung.com/whatsapp-smileysbedeutung/liste-smileys-menschen-whatsapp

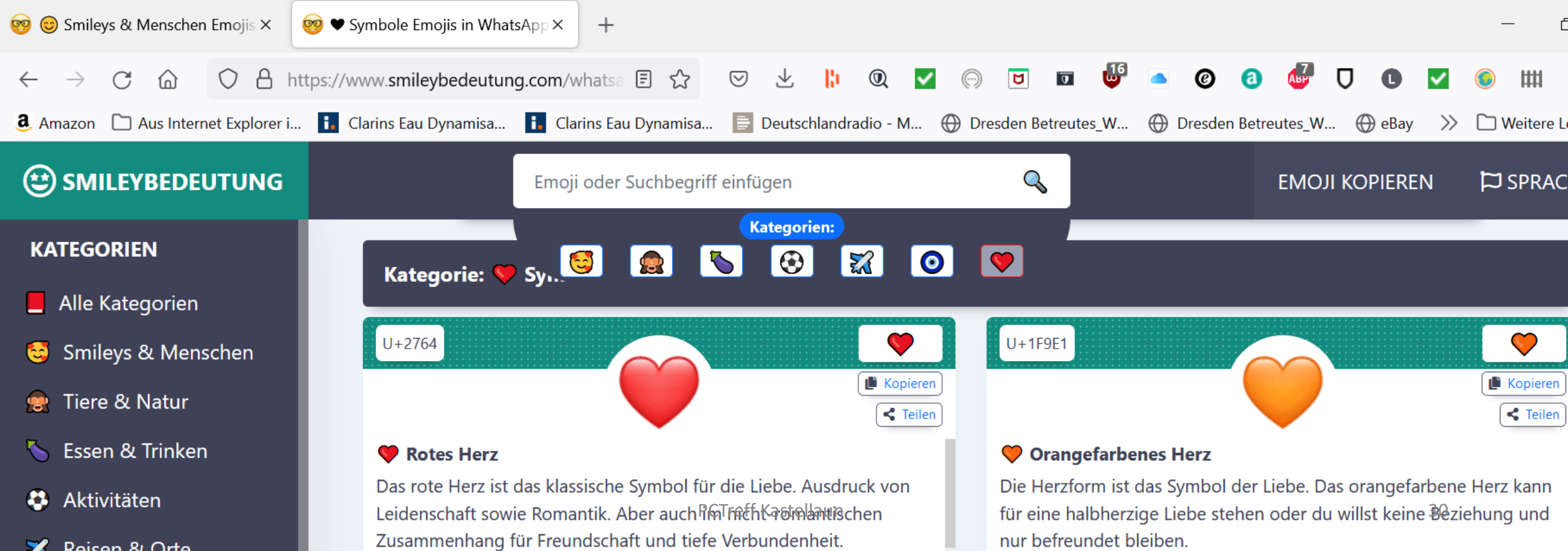

### Hinzufügen Fotos, Dateien, Kontaktdaten…

Durch das Antippen des Hörersymbols wird ein Internet-Anruf an den Chatpartnergetätigt.

Durch Antippen des Büroklammersymbols werden Ihnen 6 verschiedene Optionen angezeigt. Sie können z.B. Dateien, Kontaktdaten oder Ihren Standort an Ihren Kontakt schicken.

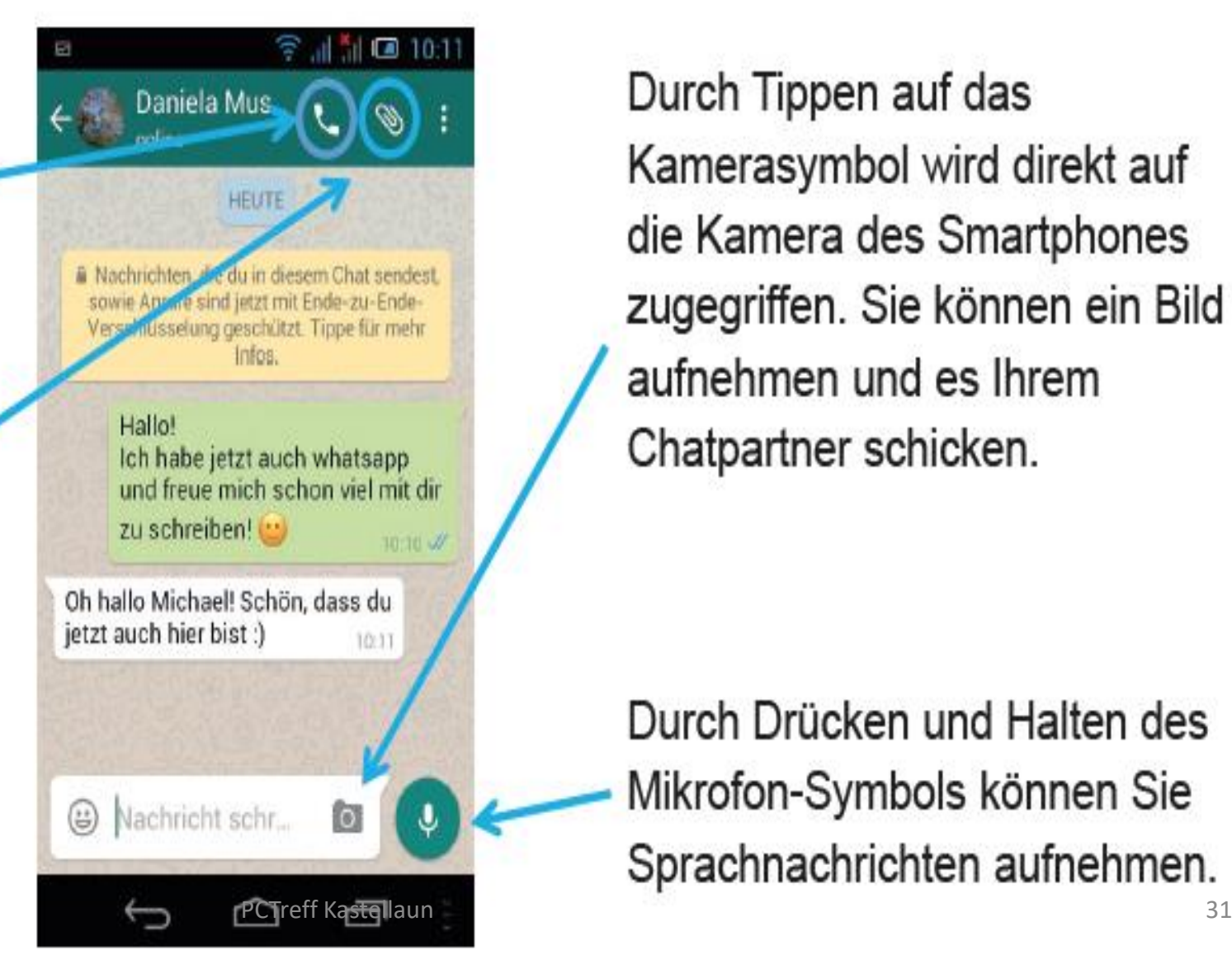

Durch Tippen auf das Kamerasymbol wird direkt auf die Kamera des Smartphones zugegriffen. Sie können ein Bild aufnehmen und es Ihrem Chatpartner schicken.

Durch Drücken und Halten des Mikrofon-Symbols können Sie Sprachnachrichten aufnehmen.

### Ist die Nachricht angekommen?

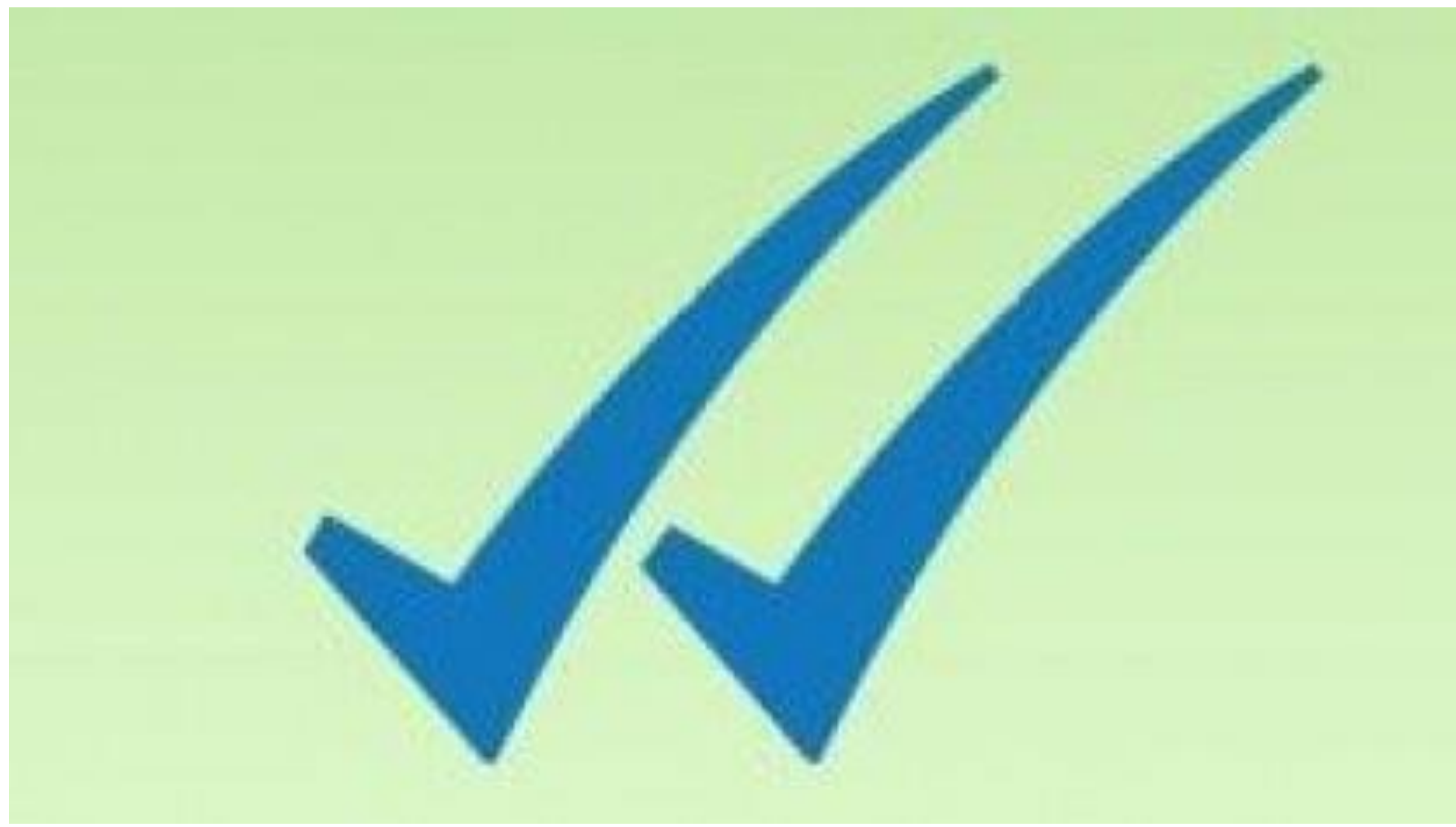

## Haken

- Die Uhr neben Ihrer Nachricht bedeutet, dass die Nachricht noch zu den Whatsapp-Servern gesendet werden muss.
- Ein grauer Haken bedeutet, dass die Nachricht auf dem **Server angekommen** ist, aber noch nicht zum Empfänger-Handy gesendet wurde. Das kann beispielsweise passieren, wenn Ihr Gesprächspartner gerade keinen Internetzugriff hat.
- Zwei graue Haken bedeuten, dass die Nachricht auf dem Handy Ihres Chatpartners **angekommen** ist.
- Zwei blaue Haken bedeutet, dass der Empfänger die Nachricht **gelesen** hat. Dies ist auch abschaltbar.

## Selbstlöschende Nachrichten/Disappearing Mode

![](_page_33_Picture_1.jpeg)

# **Whatsapp: Spannende** Info zu selbstlöschenden **Nachrichten**

Die neue Whatsapp-Funktion "Selbstlöschende Nachrichten" wird ab Aktivierung für alle neuen Einzelchats aktiv sein.

### Sprachnachrichten

![](_page_34_Picture_1.jpeg)

# Sprachnachrichten

- •**Sprechen** anstatt zu tippen
- 
- •Im Chat Mikrofonsymbol **halten sprechen**, **loslassen**,
	-
	-
- •automatischer **Versand** der Sprachnachricht

![](_page_35_Picture_7.jpeg)

## Videotelefonie

PCTreff Kastellaun

- Gewünschten Chatkontakt in WhatsApp wählen
- Oben rechts Symbol Videotelefonie antippen
- Kamera vorne wird aktiviert
- Kamerawechsel möglich
- Pause möglich
- Stummschaltung möglich

![](_page_36_Picture_7.jpeg)

![](_page_36_Picture_8.jpeg)

![](_page_36_Picture_9.jpeg)

![](_page_36_Picture_10.jpeg)

## Einstellungen Android

![](_page_37_Figure_1.jpeg)

# Einstellungen

- Account (Konto) Datenschutz, Sicherheit, Nummern ändern, …
- Chats Design, Hintergründe, Chatverlauf, …
- Benachrichtigungen Nachrichten, Gruppen- Anruftöne
- Speicher und Daten Netzwerk, Downlods, …
- Hilfe Kontakt, …

## Einstellungen

Benachrichtigungen

Töne für eingehende und ausgehende

第 → 11 50% 13:26

 $\ddot{\cdot}$ 

![](_page_39_Figure_1.jpeg)

Nachrichten abspielen Nachrichten Benachrichtigungston Standardklingelton (Grace Note) Nachrichten-, Gruppen- und Anruftöne Vibration Standard PCTreff Kastellaun 40

 $\blacksquare \odot \blacksquare \cdots$ 

Nachrichtentöne

 $\leftarrow$ 

![](_page_39_Picture_3.jpeg)

▲

Benachrichtigungen

# Benachrichtigungen (Hinweis)

#### • 1: 3 Punkte (Einstellung)

![](_page_40_Figure_2.jpeg)

### Töne anhören und auswählen

![](_page_41_Picture_1.jpeg)

![](_page_41_Picture_26.jpeg)

#### Schon etwas Spezielles

![](_page_42_Picture_1.jpeg)

# Anlagen IOS

![](_page_43_Picture_1.jpeg)

PCTreff Kastellaun and a strategies and a strategies of the strategies and a strategies of the strategies and a strategies of the strategies of the strategies of the strategies of the strategies of the strategies of the st

### Anlagen Android

![](_page_44_Figure_1.jpeg)

## WhatsApp Gruppe

- Ersteller der Gruppe ist Administrator
- Es werden Alle auf ein Mal erreicht

- Beispiele:
- - TafelmitarbeiterInnen
- - Wohnhof
- - Familie
- - Schach

![](_page_45_Picture_8.jpeg)

# Glossar 1

- **App,** engl. Abkürzung von application, gesprochen äpp:
- Softwareprogramme zum Herunterladen für Smartphones und Tablets.
- **Betriebssystem,** so etwas wie ein Motor für ein internetfähiges Gerät, ohne den nichts geht. Es gibt im Wesentlichen drei unterschiedliche Betriebssysteme: Android, IOS, Windows.
- **Chat,** engl. schät, auf deutsch: plaudern, sich unterhalten; meist über das Internet geführteKommunikation, die in der Regel in Echtzeit läuft.
- **Emoji**, engl. emodschi; Begriffe oder auch Wörter werden als Zeichen dargestellt. werden diese benutzt um längere Begriffe zu ersetzen oder Emotionen zu spiegeln.

# Glossar 2

- **Instant-Messenger,** engl. gesprochen instent mässändscher; steht für sofortige Übermittlung von Nachrichten, Bildern, Videos und Dateien entweder über das Mobilfunknetz oder über eine LAN-Verbindung. Moderne Version der SMS.
- **Play Store,** engl. gesprochen: pläi stor: Es handelt sich um einen digitalen Markt von Google, als Android-Handy Nutzer, finden Sie in darin alle Anwendungen bzw. Apps, die Sie jeder Zeit runterladen und installieren können.

Es gibt kostenfreie und kostenpflichtige Anwendungen.

• **WhatsApp,** engl. gesprochen wotsäpp; kostenlose Anwendung zum Austausch von Textnachrichten, Bild-, Video- und Ton-Dateien sowie Standortinformationen, Dokumenten und Kontaktdaten zwischen zwei Personen oder in Gruppen. Purstellaun 48

#### Datenschutz

Wer darf … sehen?

#### **术 全 dl 90% Q 10:16**

**Datenschutz**  $\leftarrow$ 

Wer kann meine persönlichen Infos sehen?

Wenn du deinen "Zuletzt online"-Zeitstempel nicht teilst, kannst du den von anderen Personen auch nicht sehen.

Zuletzt online Jeder

Profilbild Jeder

Info Jeder

**Status** Meine Kontakte

#### Lesebestätigungen

Wenn ausgeschaltet, sendest und erhältst du keine Lesebestätigungen. In Gruppenchats werden Lesebestätigungen<br>immer gesendet.

- Jeder

- meine Kontakte
- Niemand

Wer darf meine Statusmeldungen sehen?

- meine Kontakte
- meine Kontakte außer
- nur teilen mit

Lesebstätigung

# Denke daran : Übung macht dem Meister

![](_page_49_Picture_1.jpeg)

Sandra und Woo von Oliver Knörzer (Autor), Powree (Künstlerin) and Lisa Moore (Koloristin) - www.sandraundwoo.de